## **Wireless Network Setup Guide for Gov***WiFi* **– Windows**

# **Mobile 5.0 (English)**

• Select "Start" > "Settings".

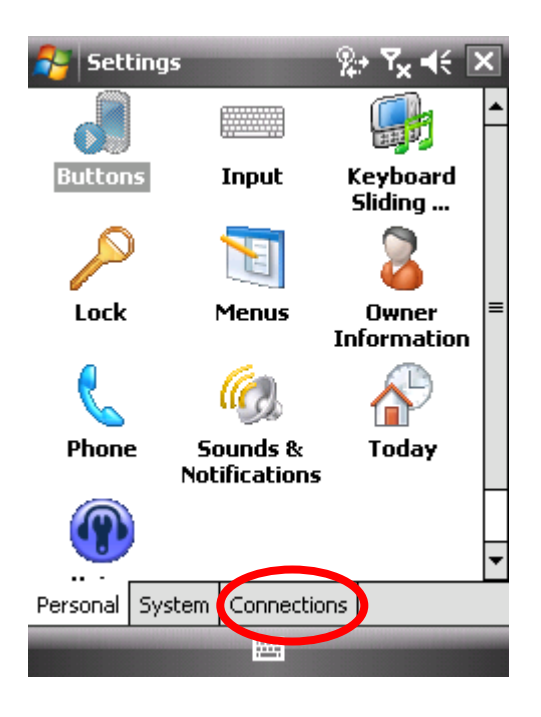

Select "Connections" Tab.

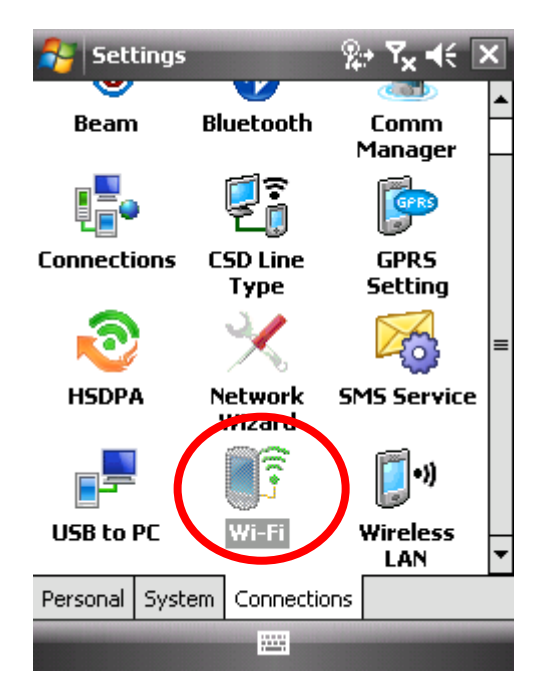

• Select "**Wi-Fi**" icon.

## **-- Encrypted Connection (freegovwifi-e) Settings --**

- In the "Networks to access", select "Only access points".
- Select (Add New...).

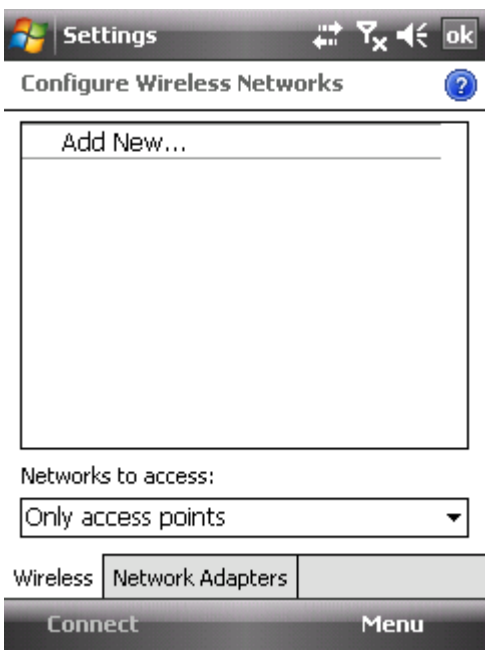

• In the "Network name", enter "**freegovwifi-e**", and select (The Internet) in the "Connects to". Leave the boxes "This is a hidden network" and "This is a device-to-device (ad-hoc) connection" to be blank and then press "Next"**.**

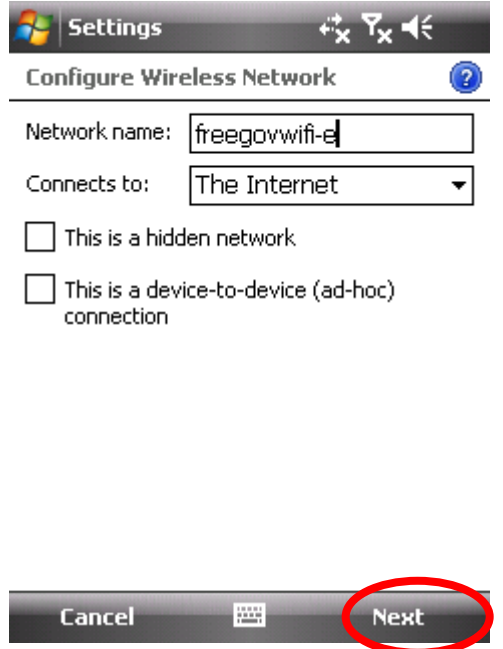

- In the "Authentication:", select "WPA".
- In the "Data Encryption:", select "TKIP" and then press "Next"**.**

(Note: If devices allow, it is recommended that you select "WPA2" and "AES".)

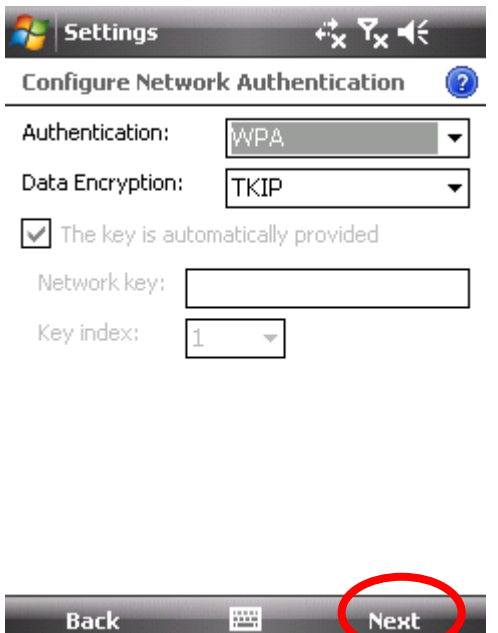

• In the "EAP type:", select "PEAP", and press "Finish" afterward to finish the Encrypted Connection Settings.

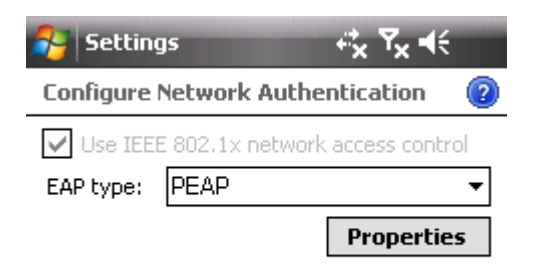

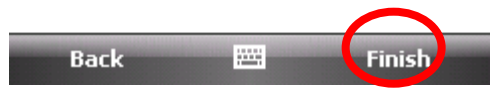

## **-- Unencrypted Connection (freegovwifi) Setting --**

- In the "Networks to access", select "Only access points".
- Select (Add New...).

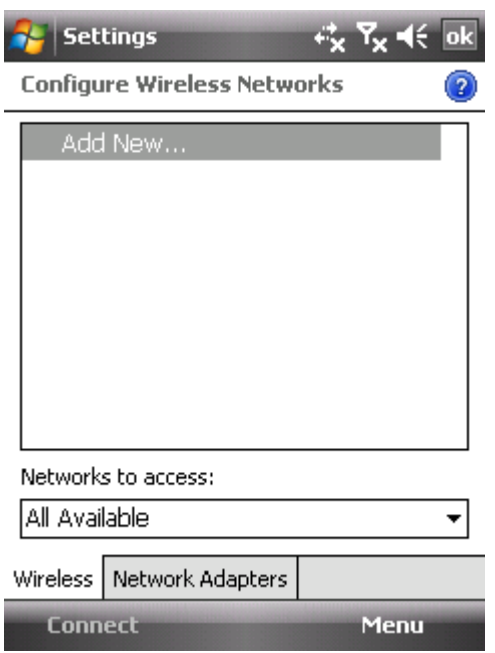

• In the "Network name", enter "**freegovwifi**", and select "The Internet" in the "Connects to". Leave the boxes "This is a hidden network" and "This is a device-to-device (ad-hoc) connection" to be blank and then press " Next "**.**

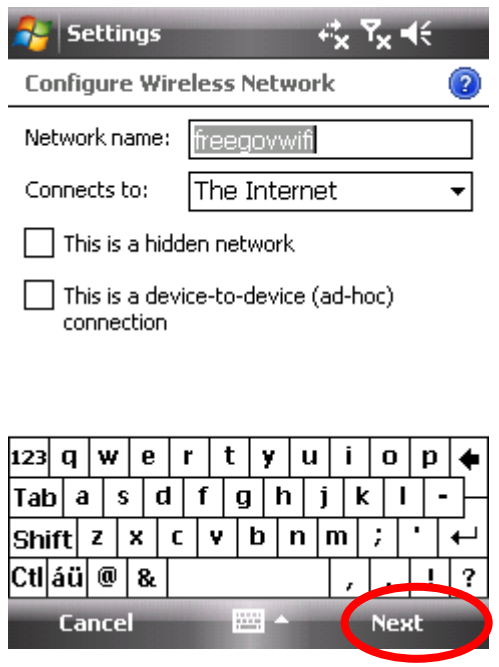

- In the "Authentication:", select "Open".
- In the "Data Encryption:", select "Disabled" and then press "Next"**.**

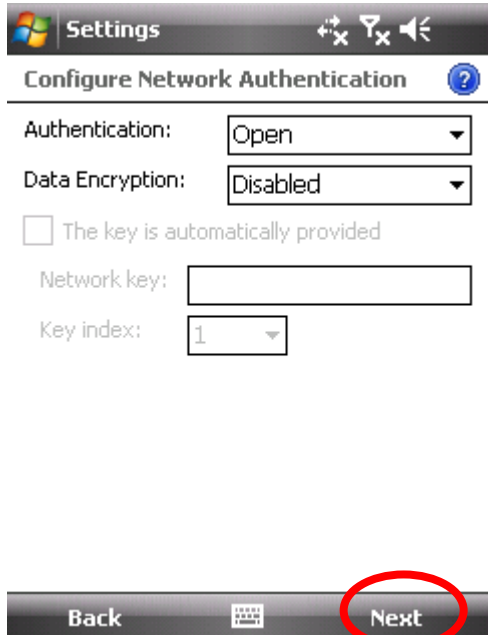

• Nothing to be selected in this page, just press "Finish" to finish the Encrypted Connection Settings.

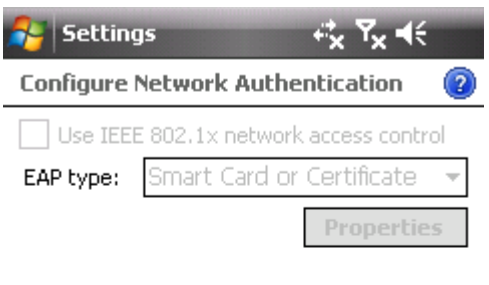

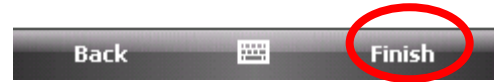

#### **-- Connect to Gov***WiFi* **--**

- Encrypted
	- o This window will appear automatically after selecting to connect "**freegovwifi-e**".

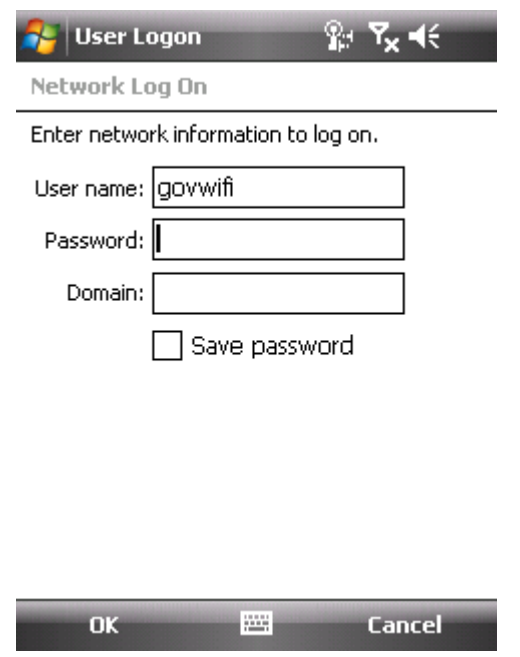

- o In the "User name" and "Password", enter "govwifi" and leave blank in the "Domain".
- o Press "OK" afterward.
- Unencrypted
	- o After the connection setting is done, run the browser to access the Internet.